# **Annual Electronic Filing Requirement for Small Exempt Organizations — Form 990-N (e-Postcard)**

Per irs.gov:

- The Form 990-N electronic-filing system moved from Urban Institute's website to IRS.gov in February 2016. **All filers** must register at IRS.gov prior to filing their next Form 990‐N. This is a one‐time registration; you won't be asked to register again when filing next year.
- Form 990‐N must be completed and filed electronically. **There is no paper form**.
- Form 990‐N filers may choose to file a complete Form 990 or Form 990‐EZ instead.

#### **Prior to filing your form, please review the following information:**

# **Who must file**

Most small tax-exempt organizations whose annual gross receipts are normally \$50,000 or less can satisfy their annual reporting requirement by electronically submitting Form 990‐N if they choose not to file Form 990 or Form 990‐EZ instead.

Exceptions to this requirement include:

- Organizations that are included in a group return,
- Churches, their integrated auxiliaries, and conventions or associations of churches, and
- Organizations required to file a different return

# **Form 990‐N filing due date**

Form 990-N is due every year by the 15th day of the 5th month after the close of your tax year. **You cannot file the** *e‐Postcard* **until after your tax year ends.**

**Example**: If your tax year ended on December 31, the *e‐Postcard* is due May 15 of the following year. If the due date falls on a Saturday, Sunday, or legal holiday, the due date is the next business day.

If your 990‐N is late, the IRS will send a reminder notice to the last address we received.

While there is no penalty assessment for filing Form 990-N late, organizations that fail to file required Forms 990, 990-EZ or 990-N for three consecutive years will automatically lose their tax-exempt status. Revocation of the organization's tax‐exempt status will happen on the filing due date of the third consecutively‐missed year.

# Step-by-step instructions for filing Form 990-N (e-Postcard)

NB: The first part of these instructions are for groups who are filing for the first time or have not filed since before February 2016. If you already have a user account with IRS for e-filing, skip to step #12.

### **SETTING UP YOUR IRS USER ACCOUNT:**

- 1. Start at the IRS filing website for Small Exempt Organizations: https://www.irs.gov/charitiesnon-profits/annual-electronic-filing-requirement-for-small-exempt-organizations-form-990-n-epostcard
- 2. Click the link in the first paragraph: "Form 990-N Electronic Filing System (e-Postcard)"
- 3. Click the "Get Started" button under First Time Users (left side of the page).

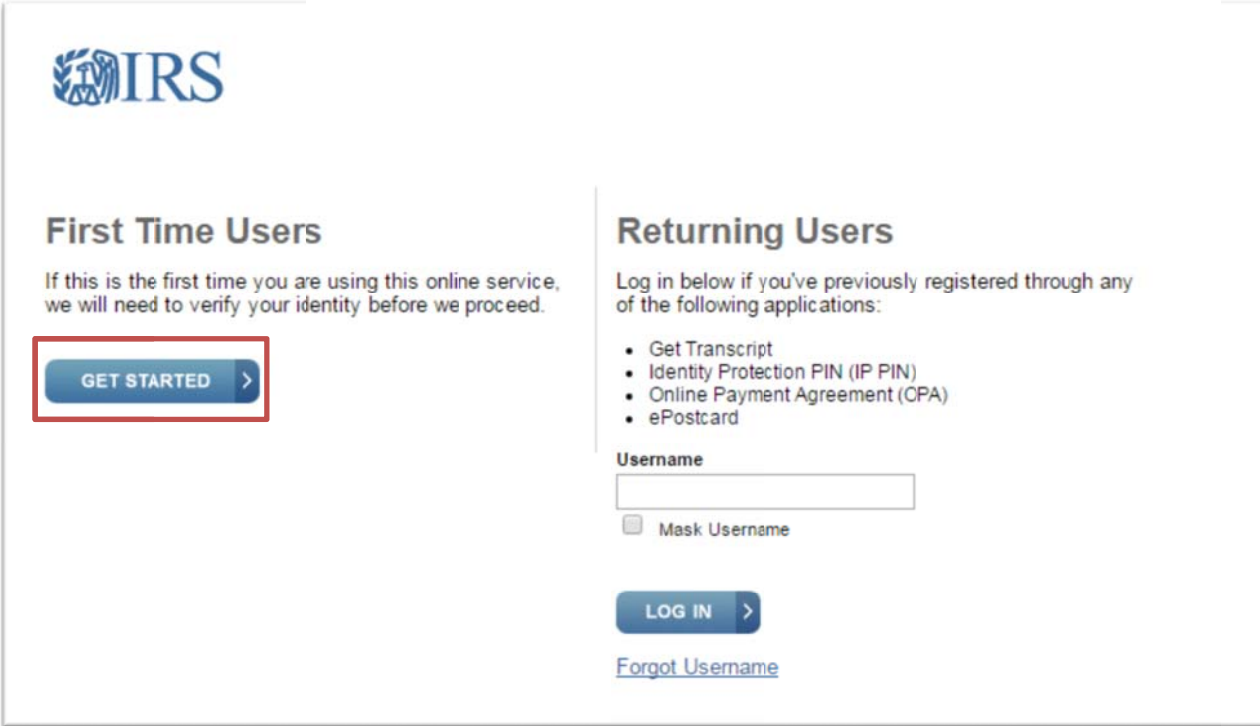

- 4. Enter your contact information into the form. Click "Send Code". The IRS will send a confirmation code to the email address you provide.
- 5. On the next screen, enter the 8 digit code that was sent to your email, then click "Continue".
- 6. Follow the instructions to create a user profile. This user profile should be specific to you. If someone else files for your organization in the future, they should create their own account and user profile. Click "Continue".
- 7. The website will display a screen with details from your most recent log in. Click "Continue".

8. Before creating a filing, you will need to set up your account to be associated with your organization. Do so by clicking the button to "Manage E-Postcard Profile".

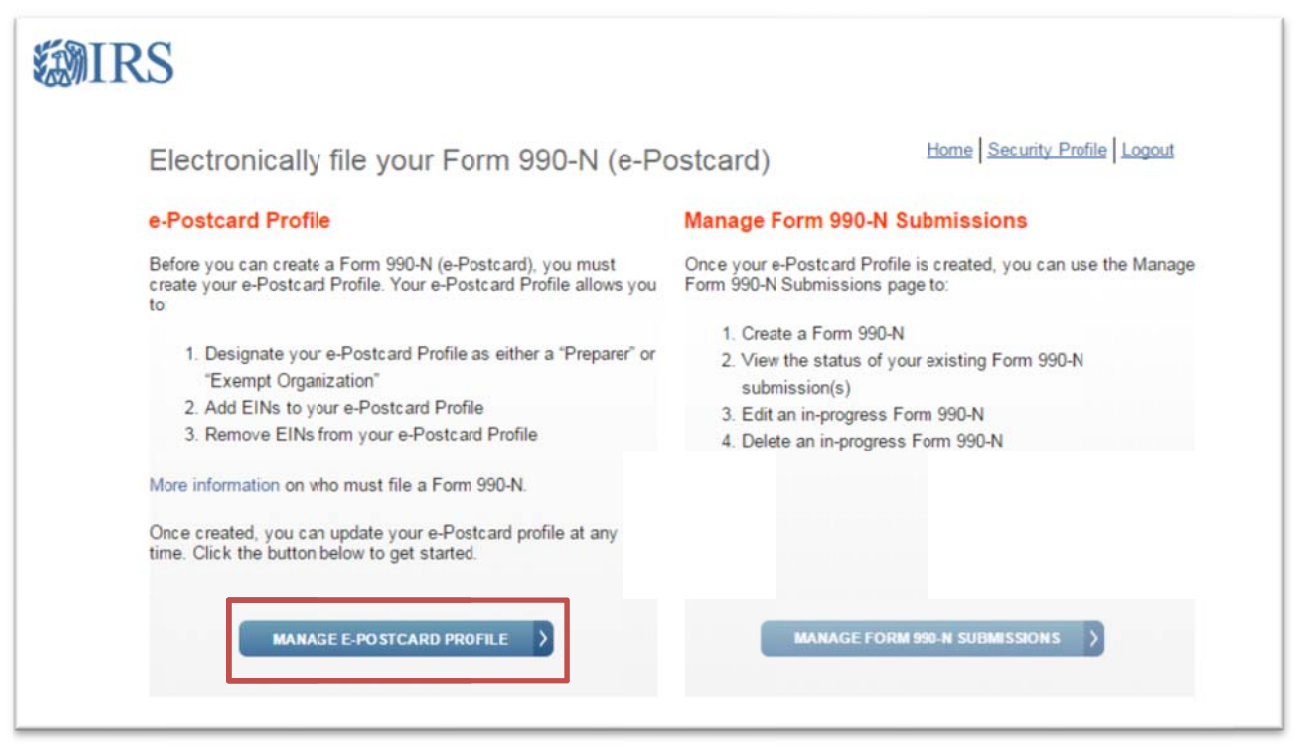

9. On the next screen select "Exempt Organization" from the dropdown menu and click "Continue".

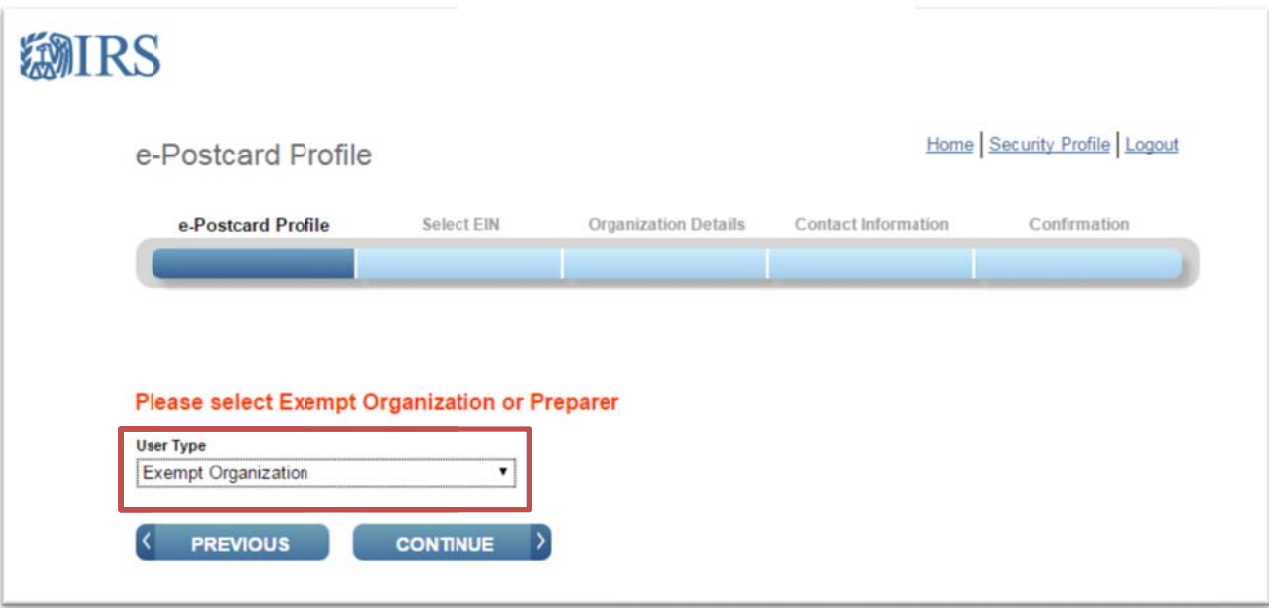

10. Enter the EIN for your organization and click "Add EIN". The Currently Associated EIN(s) table will automatically fill with information related to your organization.

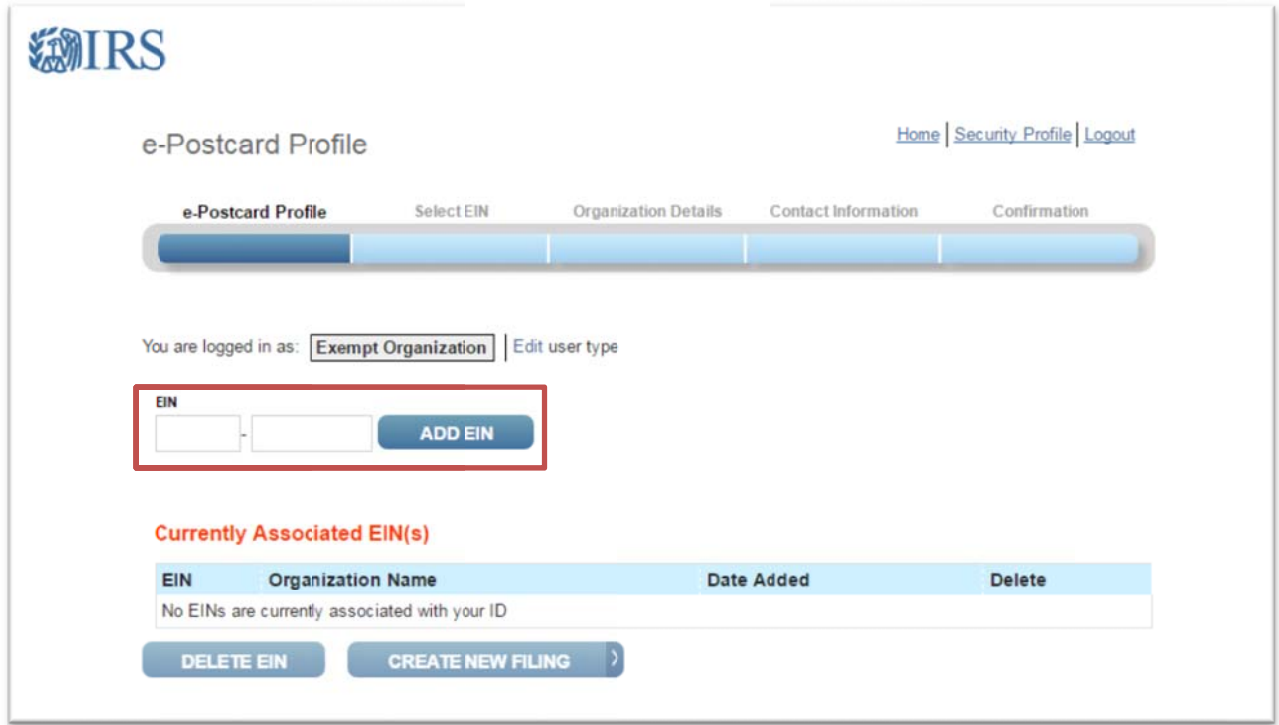

11. You may see the name "COUNTRY DANCE & SONG SOCIETY" listed instead of your organization's name. This is normal because you are filing under our Group Exemption. As long as the EIN is correct for your particular organization the Form 990 will be filed correctly.

# **CREATE A NEW FILING**

- 12. After there is at least one EIN associated with your profile, click "Create New Filing".
- 13. Select the appropriate EIN from the dropdown menu then click "Continue".

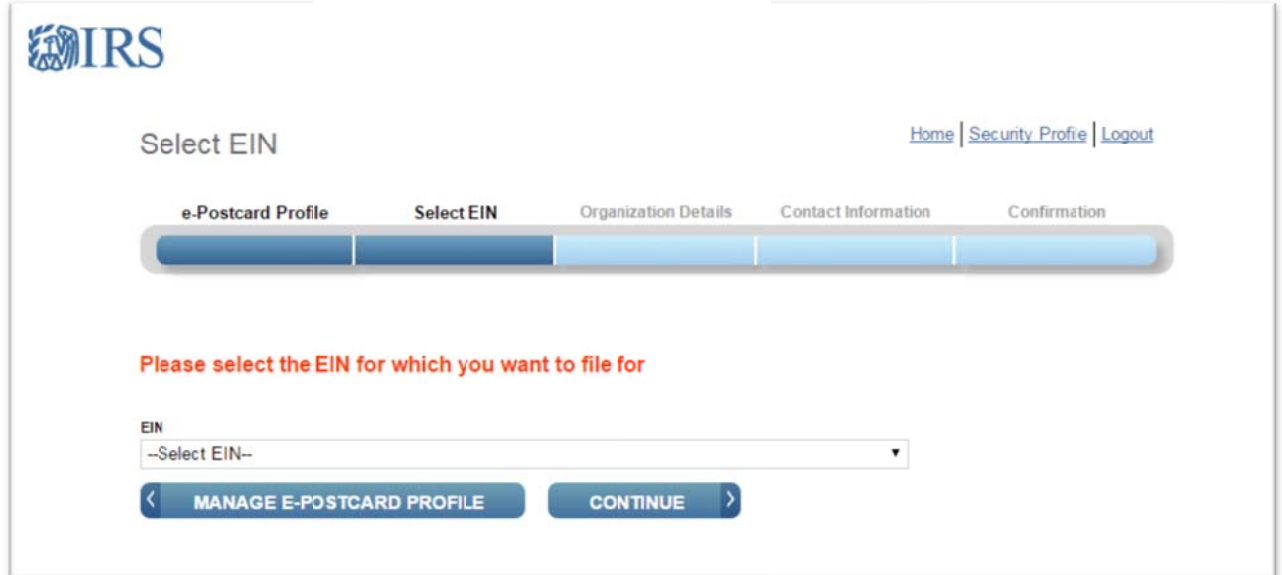

14. Several of the fields on the next page will be automatically populated based on IRS records for your organization. They cannot be changed using Form 990. Answer the following question dropdowns then click "Continue".

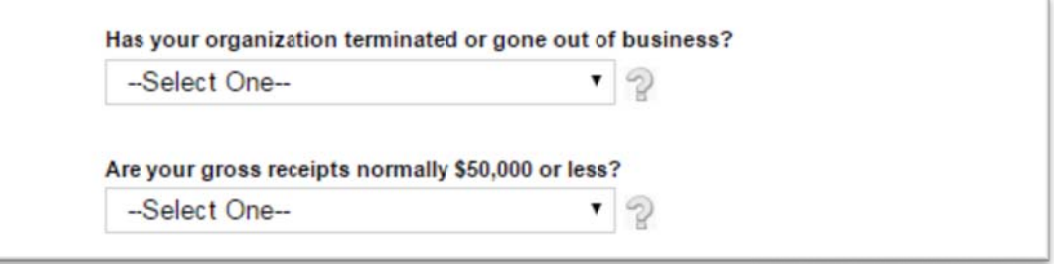

15. If the legal name is listed as "Country Dance & Song Society" enter your specific organization's name as the DBA Name.

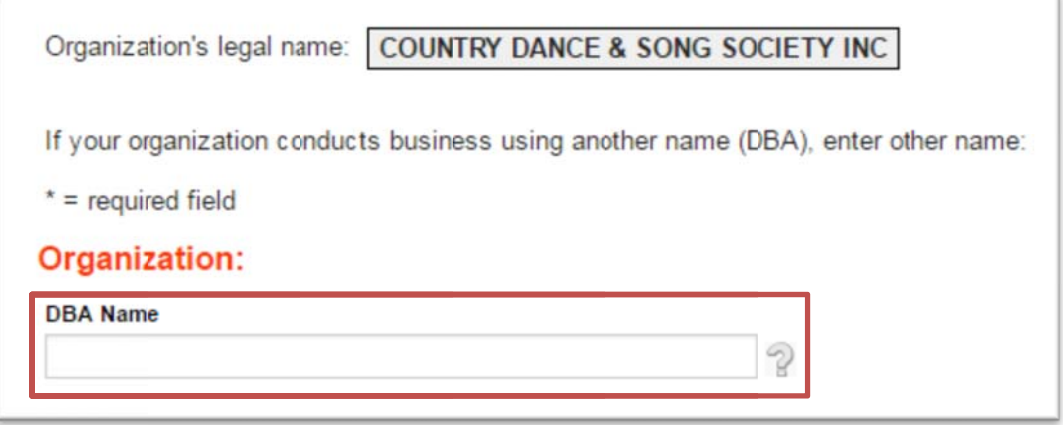

- 16. Fill out the rest of the information on the form, including your organization's current mailing address and contact information for the Principal officer (could be you or someone else, should be either the President or the Treasurer). Click "Submit Filing".
- 17. You should received a confirmation and be returned to the main account screen. To check on the status of your filing click "Manage Form 990 Submissions".

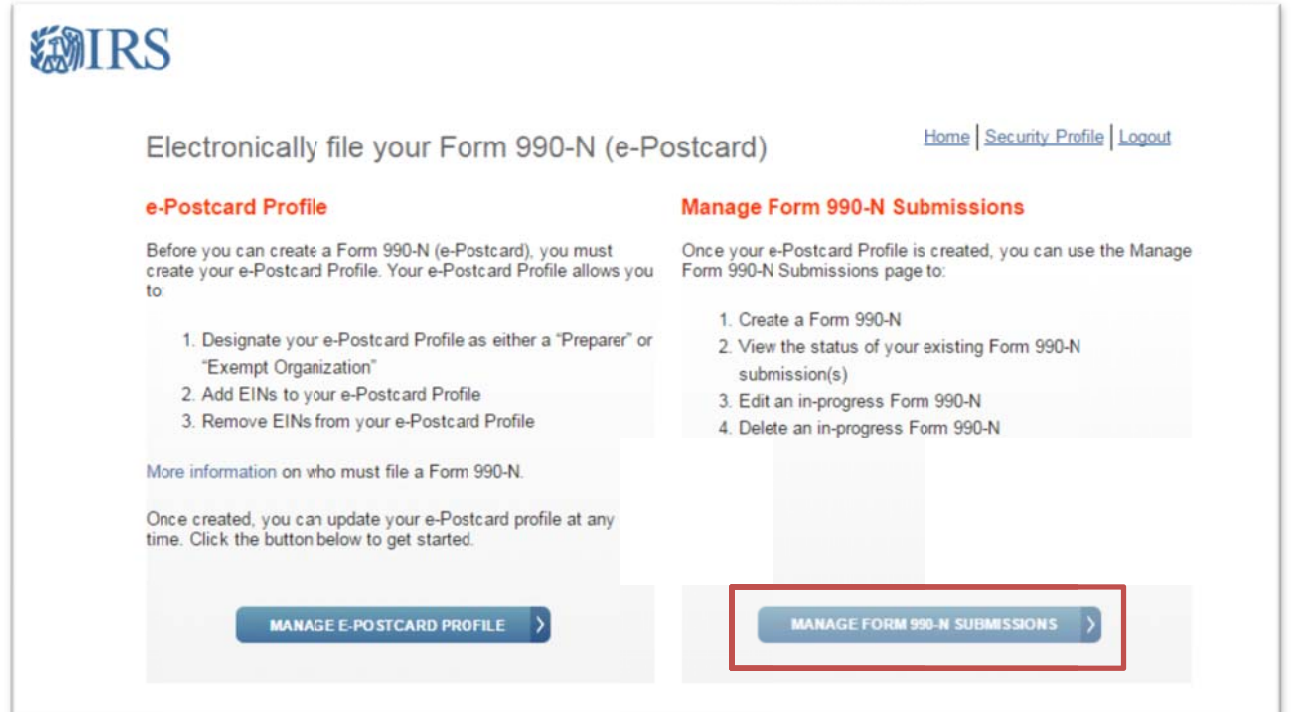

18. You will then see a table with your most recent filings and their status as either "Submitted", "Accepted" or "Rejected". Clicking on the "Submission ID" will provide further details and a confirmation of your submission.

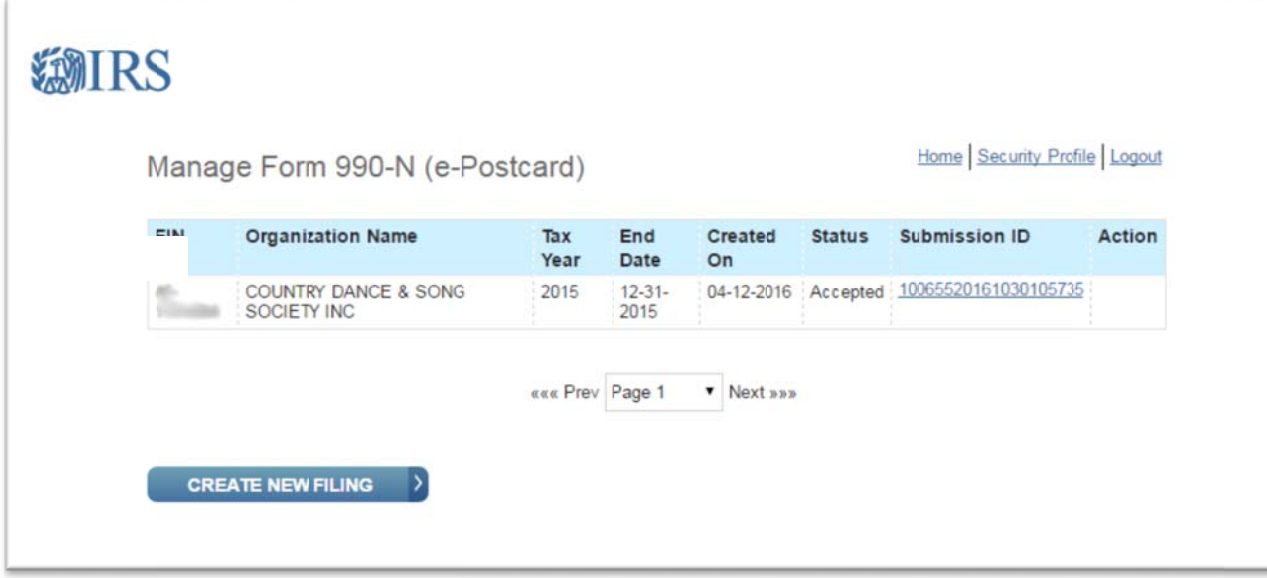

19. Click the "Logout" link in the upper right hand corner when you are done.